## **HOW TO PAY LIBRARY FINES (OVERDUE/REPLACEMENT FEES)**

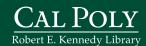

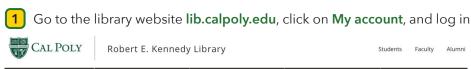

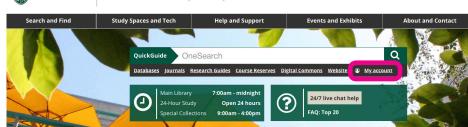

2 See fine amount and type in your account

CAL POLY

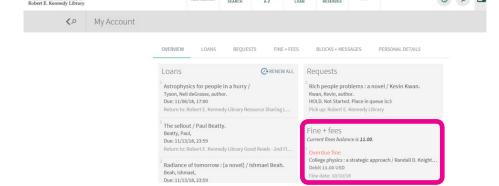

In a new window, log in to Cal Poly Portal myportal.calpoly.edu, click on the tab Money Matters, click the button Make a Payment Now

| CAL POLY |                                                                                                    |          | Му | Portal                                                                                                    |     |         |                 | Search      | 0 🖚 | Welcome M.                          | Mustang                     | Sign Out |  |
|----------|----------------------------------------------------------------------------------------------------|----------|----|----------------------------------------------------------------------------------------------------|-----|---------|-----------------|-------------|-----|-------------------------------------|-----------------------------|----------|--|
| ŀ        | Home Money Matters                                                                                            |          |    | Personal I                                                                                                    | nfo | Library | Staff and Facul | ty Training |     |                                     |                             |          |  |
|          | My Apps Account Summary Return to dashboard  PASS (Plan A Student Schedule)                                   |          |    |                                                                                                    |     |         |                 |             |     |                                     |                             |          |  |
|          | Email & Cale                                                                                                  |          |    | The CSU makes every effort to keep student costs to a minimum. Fees listed in published schedules or student accounts may need to be increased when public funding is inadequate. Therefore, CSU must reserve the right, even after fees are initially charged or initial fee payments are made, to increase or modify any listed fees. All listed fees, |     |         |                 |             |     |                                     |                             |          |  |
| <u>-</u> | HR Administ                                                                                                   |          |    |                                                                                                    |     |         |                 |             |     |                                     |                             |          |  |
| (C)      | Administration change upon approval by the Board of Trustees, the Chancellor, of the Fresidents, as appropria |          |    |                                                                                                    |     |         |                 |             |     | s estimates that<br>as appropriate. | are subject t<br>Changes in | 0        |  |
| ш        | PolyData Da                                                                                                   | shboards |    | mandatory systemwide fees will be made in accordance with the requirements of the Working Families Student Fee<br>Transparency and Accountability Act (Sections 66028 - 66028.6 of the Education Code).                                                                                                    |     |         |                 |             |     |                                     |                             |          |  |

4 Click on Make a Payment in your CASHNet student account

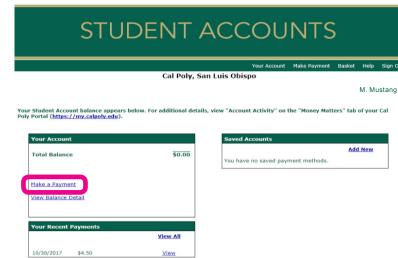

5 Click on Library Payments

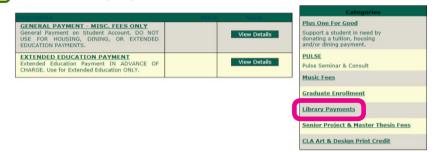

6 Select the type of library fine you owe by clicking **View Details** 

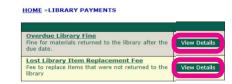

7 Enter amount owed, Add to Basket

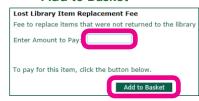

Payment information will post to library account the following business day. To have your account updated immediately, present proof of payment at the library circulation desk.